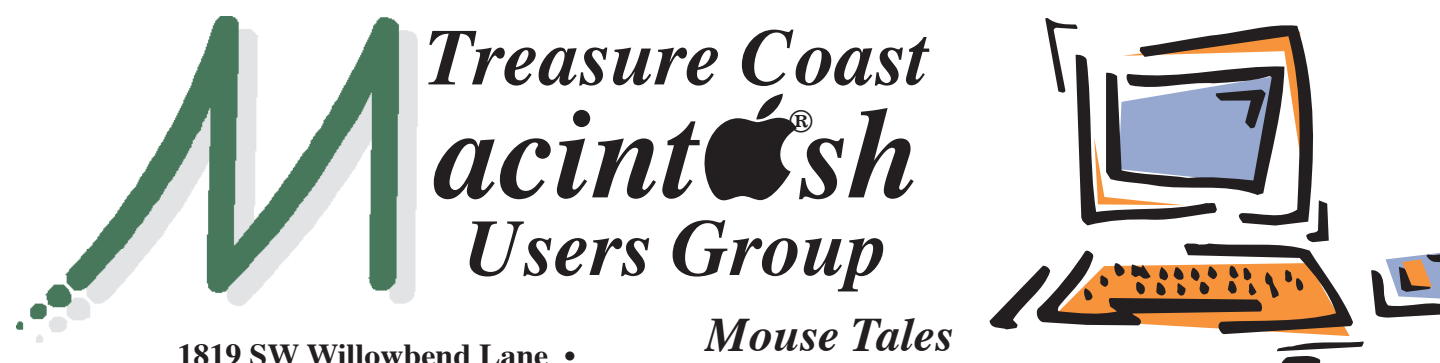

**Palm City FL 34990 • (772) 283-5646**

*Newsletter*

## **• Early Front Page Edition • <http://www.tcmug.net>**

**September 2014 • Vol. 27 - 9**

**MISSION:** *Since 1988, TCMUG has provided a forum for Apple users by creating a member network to share information and offer support in the evolving world of technology.*

## **Here's the easiest way to unsubscribe from annoying emails**

It's common practice that newsletters from retail websites and the like include an "unsubscribe" link in their emails, but that's often buried under fine print and a swath of ads. At some point, unsubscribing becomes such a chore, it's easier to just delete new messages.

In **Gmail**, look out for an "Unsubscribe" link at the very top of your email, and Gmail will remove you from the mailing list.

In **Outlook**, the "Unsubscribe" link appears at the bottom of the message window.

*~ by Sharon Profis* 

## **IN THIS ISSUE -**

- **Unsubscribe from annoying emails**
- **Seven cool Siri tricks in iOS 7**
- **Incredibly Simple Things You Should Do To Protect Your Privacy**
- **iTunes can sync Digital Booklets to iBooks on iOS**
- **Merging and Removing Unused Calendars**
- **Apple Customer Support**

*MEETING Thursday Sept. 18*

**LOCATION - Children's Services Council • 211 SE Central Parkway, Stuart 34994** • In the Green building between Unity Church and Bridges Montessori. Click on this map link - **<http://tinyurl.com/clq2mkk>**

## **5 - 6:00 P.M. "Here To Help"**

Bring your laptop, iPad or iPhone and enjoy a format with Beginners tables throughout the room, where you can just join any group:

- 
- iPad Basic Help
- 
- iPhone Email & Internet
- 
- $\bullet$  iPhoto  $\bullet$  How can I ...

## **PRESENTATION:**

## **6 - 6:45 P.M. "What's New From Apple"**

Mark & Bob will present and discuss the new lineup of Apple's exciting iPhone 6, iPhone 6 Plus, and the  $\bullet$  Watch!

## **6:45 - 7 P.M. Snacks**

**7 - 8:00 P.M. Continue "Here To Help"**

**Keyboard tip: ♦** is option-shift-k

*See you there!*

## **Seven cool Siri tricks in iOS 7**

With the arrival of iOS 7, we've got a smarter, more capable gal Friday (or, if you've changed Siri's voice, guy Friday).

#### **1. Change your settings**

Although the new Control Center makes it simple to toggle settings like Airplane Mode, Bluetooth, and screen brightness, Siri can now handle these kinds of settings as well. It's a simple matter of saying, "Turn on Bluetooth," or the like.

Even better, if there's a setting you want but don't know where to find, let Siri take you there. Say something like "change font size" and you'll land at exactly the right Settings menu.

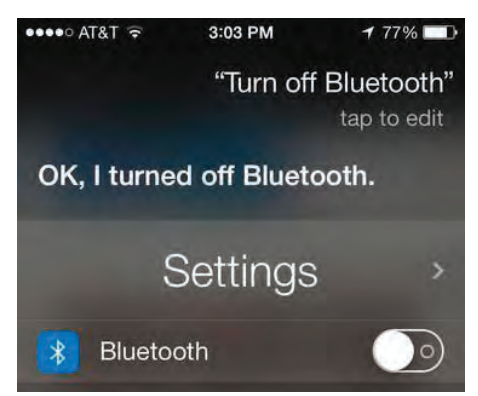

#### **2. Train her to recognize unusual names**

Is Siri constantly mangling the name of a friend or co-worker (like that "Broida" character)? Gone are the days of manually tweaking "phonetic name" pronunciations; now you just train Siri so she always gets it right.

All you do is say "pronounce [person's name]," then follow the steps through a simple learning procedure.

#### **3. Do more with Twitter**

Siri used to have fairly basic Twitter integration, but now she's totally up on what's trending. In fact, you can ask things like, "What's trending on Twitter?", "What's cheapskateblog saying?" (or any person/company/handle), or "Search Twitter for hash tag [whatever]." Queries like these will return Twitter-centric results.

#### **4. Choose your search engine**

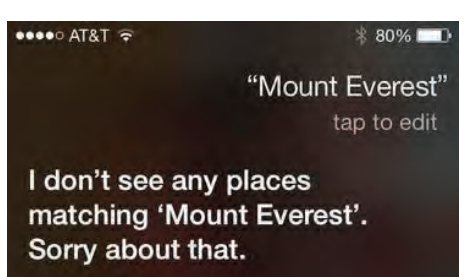

*Siri still manages to bungle certain searches if you don't prefix them properly.*

For better or worse, Microsoft's Bing is now the default Siri search engine. (The implementation can still be screwy, though. If you say "Mount Everest" or "search for Mount Everest," you'll get, shockingly, nothing. You have to say "search the Web for Mount Everest.")

However, you can also prefix your request with "search Google for" or "search Wikipedia for," and Siri will give you the corresponding results -- though using the former will bounce you into Safari rather than listing the results in Siri's own little page.

#### **5. Read your e-mail**

As I recall, if you asked old Siri if you had any new e-mail messages, she could tell you. New Siri can actually start reading those new

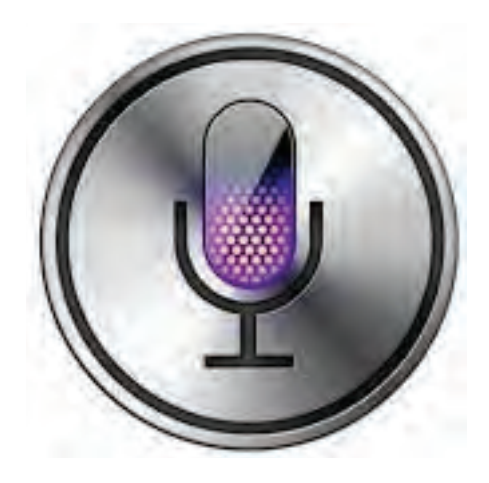

messages to you if you say, "Read my e-mail." You'll hear the sender's name, the date/time of the message, and the subject line.

You can also say "read my latest e-mail" or "Do I have e-mail from [person]?", the latter helpful for checking in on messages from, say, your spouse or boss.

If you want the full message, just tap the onscreen preview to open up Mail proper. Or, better yet, say "Read the [number in the list] one," as in, "Read the third one."

#### **6. Turn off navigation**

Apple Maps can get you where you need to go ( most of the time ), but if you've reached a familiar part of your route (like when you're on your way home) and no longer need battery-draining GPS assistance, just tell Siri to "cancel navigation."

#### **7. Play iTunes Radio**

In the mood for a little Classic Rock? Siri has her finger on the iTunes Radio dial. You can ask for an artist or station and she'll queue it right up. The syntax: "Play iTunes Radio Classic Rock" *~ Rick Broida*

## **Incredibly Simple Things You Should Be Doing To Protect Your Privacy**

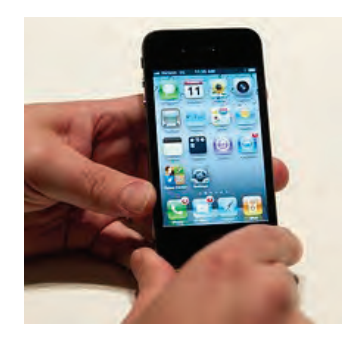

Please tell me you have a password protecting this.

Over the weekend, I wound up at Washington, D.C.'s Trapeze School with a group of friends. Before one of them headed up a ladder to attempt a somersault landing from the trapeze bar, she handed me her phone and asked me to take photos. "What's the password?" I asked. "I don't use one," she replied. My jaw dropped as it often does when someone I know tells me they're choosing not to take one of the very simplest steps for privacy protection, allowing anyone to snoop through their phone with the greatest of ease, to see whichever messages, photos, and sensitive apps they please.

So this post is for you, guy with no iPad password, and for you, girl who stays signed into Gmail on her boyfriend's computer, and for you, person walking down the street having a loud conversation on your mobile phone about your recent doctor's diagnosis of that rash thing you have. These are the really, really simple things you should be doing to keep casual intruders from invading your privacy.

#### **1. Password protect your**

**devices:** your smartphone, your iPad, your computer, your tablet, etc. Some open bookers tell me it's "annoying" to take two seconds

to type in a password before they can use their phone. C'mon, folks. Choosing not to password protect these devices is the digital equivalent of leaving your home or car unlocked. If you're lucky, no one will take advantage of the access. Or maybe the contents will be ravaged and your favorite speakers and/or secrets stolen. If you're not paranoid enough, spend some time reading entries in Reddit Relationships, where many an Internet user goes to discuss issues of the heart. A good percentage of the entries start, "I know I shouldn't have, but I peeked at my gf's phone and read her text messages, and…"

**2. Put a Google Alert on your name.** This is an incredibly easy way to stay on top of what's being said about you online. It takes less than a minute to do. Go here. Enter your name, and variations of your name, with quotation marks around it. Boom. You're done.

**3. Sign out** of Facebook, Twitter, Gmail, etc. when you're done with your emailing, social networking, tweeting, and other forms of time-wasting. Not only will this slightly reduce the amount of tracking of you as you surf the Web, this prevents someone who later sits down at your computer from loading one of these up and getting snoopy. If you're using someone else's or a public computer, this is especially important. Yes, people actually forget to do this, with terrible outcomes.

**4. Don't give out your email address, phone number, or zip code when asked.** Obviously, if a sketchy dude in a bar asks for your phone number, you say no. But when the asker is a uniform-

wearing employee at a store such as Best Buy, many a consumer hands over their digits when asked. Stores often use this info to help profile you and your purchase. You can say no. If you feel badly about it, just pretend the employee is the sketchy dude in the bar. It's this easy!

#### **5. Gmailers, turn on 2-step authentication in Gmail.**

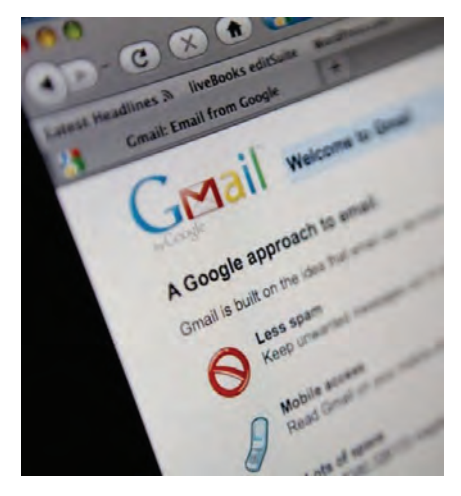

The biggest takeaway from the epic hack of Wired's Mat Honan was that it probably wouldn't have happened if he'd turned on "2-step verification" in Gmail. This simple little step turns your phone into a security fob — in order for your Gmail account to be accessed from a new device, a person (hopefully you) needs a code that's sent to your phone. This means that even if someone gets your password somehow, they won't be able to use it to sign into your account from a strange computer. Google says that millions of people use this tool, and that "thousands more enroll each day." Be one of those people. The downside: It's annoying if your phone battery dies or if you're traveling abroad. The upside: you can print a piece of paper to take with you, says James Fallows at the Atlantic. Alternately, you can turn it off when you're

going to be abroad or phone-less. Or you can leave it permanently turned off, and increase your risk of getting epically hacked. You decide.

**6. Pay in cash for embarrassing items.** Don't want a purchase to be easily tracked back to you? You've seen the movies! Use cash. One data mining CEO says this is how he pays for hamburgers and junk food these days.

#### **7. Clear your browser history and cookies on a regular basis.**

When's the last time you did that? If you just shrugged, consider changing your browser settings so that this is automatically cleared every session. Go to the "privacy" setting in your Browser's "Options." Tell it to "never remember your history." This will reduce the amount you're tracked online. Consider a browser add-on like TACO to further reduce tracking of your online behavior.

#### **8. Change Your Facebook settings to "Friends Only."** You'd think with the many Facebook privacy stories over the years that

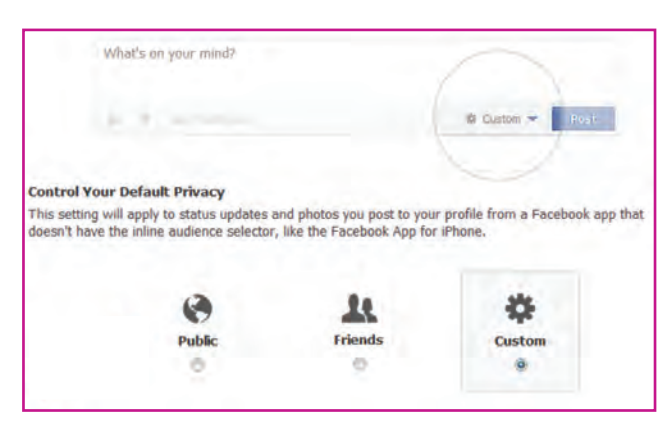

everyone would have their accounts locked down and boarded up like Florida houses before a hurricane. Not so. Visit your Facebook privacy settings. **Make sure this "default privacy" setting isn't set to public,** and if it's set to "Custom," make sure you know and are comfortable with any "Networks" you're sharing with.

**9. Use an IP masker.** When you visit a website, you leave a footprint behind in the form of IP information. If you want to visit someone's

> blog without their necessarily knowing it's you — say if you're checking out a biz competitor, a love interest, or an ex — you should consider masking your computer's fingerprint, which at the very least gives away your approximate location and service provider. A per-

son looking at their analytics would notice me as a regular visitor from Washington, D.C. for example, and would probably even be able to tell that I was visiting from a Forbes network address. To hide this, you can download Tor or use an easy browser-based option like <http://www.HideMyAss.com>

#### **iTunes can sync Digital Booklets to iBooks on iOS** *by David Chartier 4/14*

iTunes digital booklets media kind Some music albums from iTunes Store come with a digital booklet of art, lyrics, or all sorts of other stuff artists include.

Usually these booklets just stay in iTunes, but there is a way you can move them to iBooks for Mac, which will then let you sync them to iBooks on your iPhone and iPad. If you're on OS X Mavericks, all you need to do is drag the booklet from iTunes to iBooks (thanks to Waly Kerkeboom for help with clarifying this procedure).

If you're on a previous version of OS X without iBooks, give this a try:

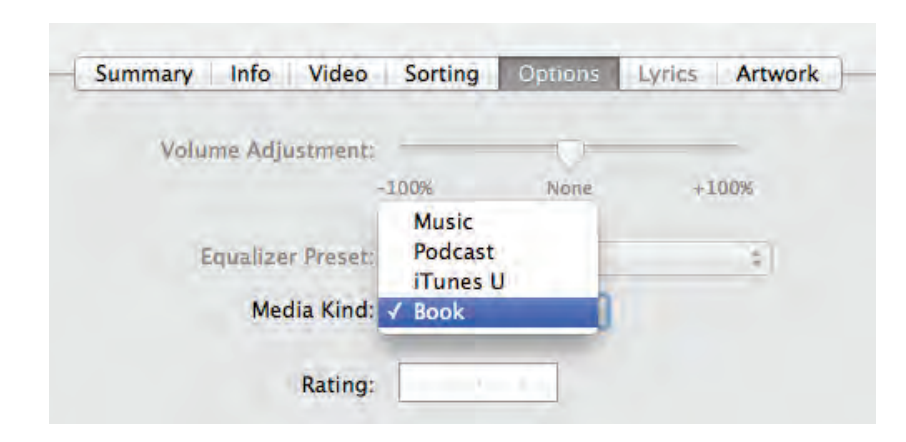

- in iTunes for Mac, select the digital booklet(s) you want to move to iBooks
- choose File > Get Info (Command-i) and, in the media settings window that appears, click the Options tab
- change the "Media Kind" option to "Book"

Once you do that, the booklet will be moved to the PDF section in iBooks on your Mac. But, for whatever reason, iBooks doesn't use iCloud to sync PDFs to other devices, so you'll have to old-school it and use iTunes. Whether you plug in your device or use iTunes Wi-Fi Sync, just select the Books tab and have at it.

## **OS X: Merging and Removing Unused Calendars**

*~ Melissa Holt* 

If you've ever brought calendar data in from a few different sources, you may have ended up with a pretty long list of calendars. Would you like to get rid of some of those without erasing the events that they have? You're in luck—we're gonna do just that in today's Quick Tip. The process involves exporting one calendar's data and importing its events into a different calendar (essentially merging the two), then deleting the original calendar and moving on with our lives. Sound good? Let's do it.

So first, open the Calendar program and click on the calendar you'd like to get rid of from the left-hand list.

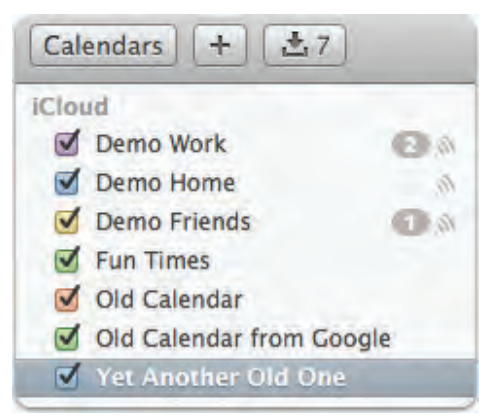

If you don't see this, click the "Calendars" button on the toolbar.

Once you've got the correct one selected, go up to the menus and choose **File> Export> Export.**

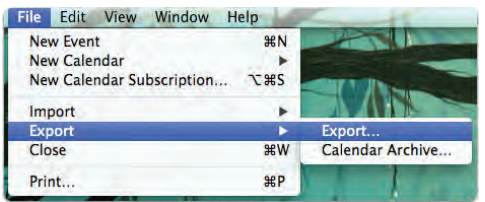

Your Mac will ask you where you'd like to save your calendar file, so put it somewhere handy.

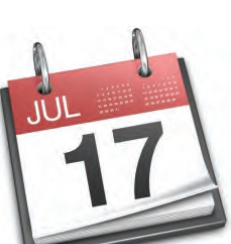

Then we're going to reimport it to a different calendar—do that by choosing File> Import and picking the .ics file you saved out a second ago.

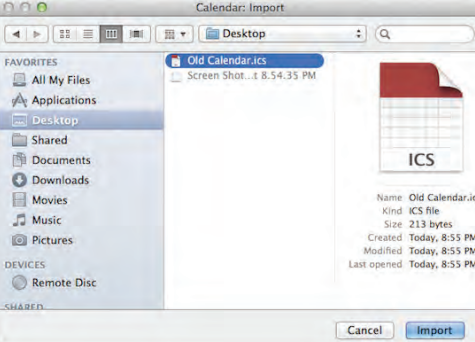

The application will then want to know which of your calendars you'd like to add those existing events to. Make sure you pick, say, one of your current iCloud calendars (or at least one that you know you want to keep).

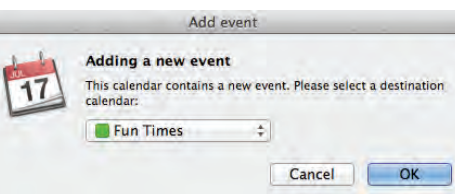

Click "OK," and all of those events will be brought into that calendar!

One thing I like to do before I remove any unwanted calendars is make certain that the events imported properly. You can do that by deselecting every other calendar in your sidebar so that you only see the calendars you just imported from and to:

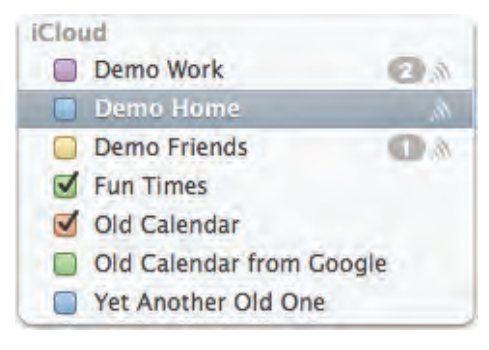

And here's a bonus tip for you guys (hooray!): If you hold down Command and click any of the checked boxes next to your calendars, that will deselect all of them. That's really useful for when you want to see the events on only a calendar or two. (If you'd like to reselect all of them at once when you're finished, just Command-click one of the empty boxes. Easy-peasy!)

Anyhow, while you've got the calendars in question selected and all of your other ones hidden, you can easily compare events and feel confident that there's nothing on the calendar that you're about to remove that didn't get duplicated on the destination calendar. Make sense? All right, you're ready to start deleting! To do so, just rightor Control-click on the calendar you want to remove and pick "Delete."

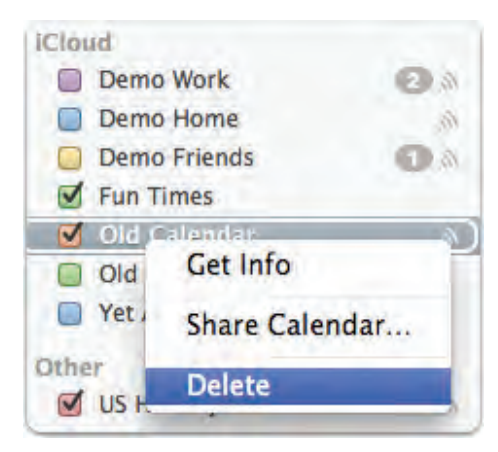

Of course, you'll get a warning, but that's no big surprise. Hey, thanks for trying to help, computer.

Once you click "Delete" on the warning pop-up, you're all finished. Repeat these steps for any subsequent calendars that you'd like to remove, and your program will be all neat and clean and stuff. Hooray for neat and clean…and, um, stuff!

## **Apple Customer Support**

What if you have a Mac, an iPhone, an iPad or two Apple devices in your household, and you have a problem. You want to find out if any of them is still under warranty (and what that warranty covers). Turns out you can find out all that and more in one place —a place that a lot of Apple users have never heard of.

You probably know about **Apple's standard Support website -**

<https://www.apple.com/support/>

#### But there is also **your own personal Support Profile page**  <https://supportprofile.apple.com>

There, you can view a list of all of your Apple products, (if you ever registered them) check their warranty coverage, access troubleshooting resources, and contact Apple's support team. Here's how to take advantage of all that.

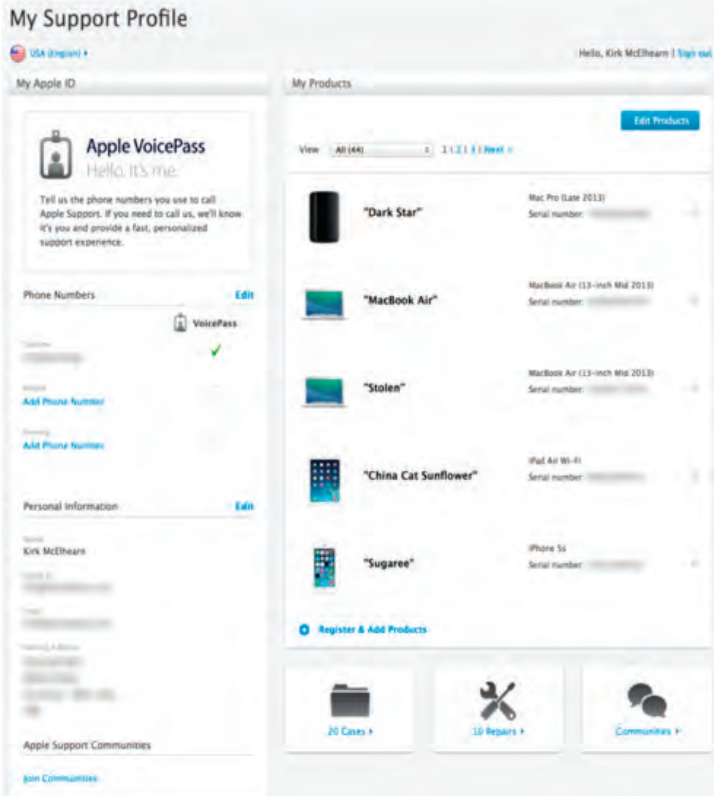

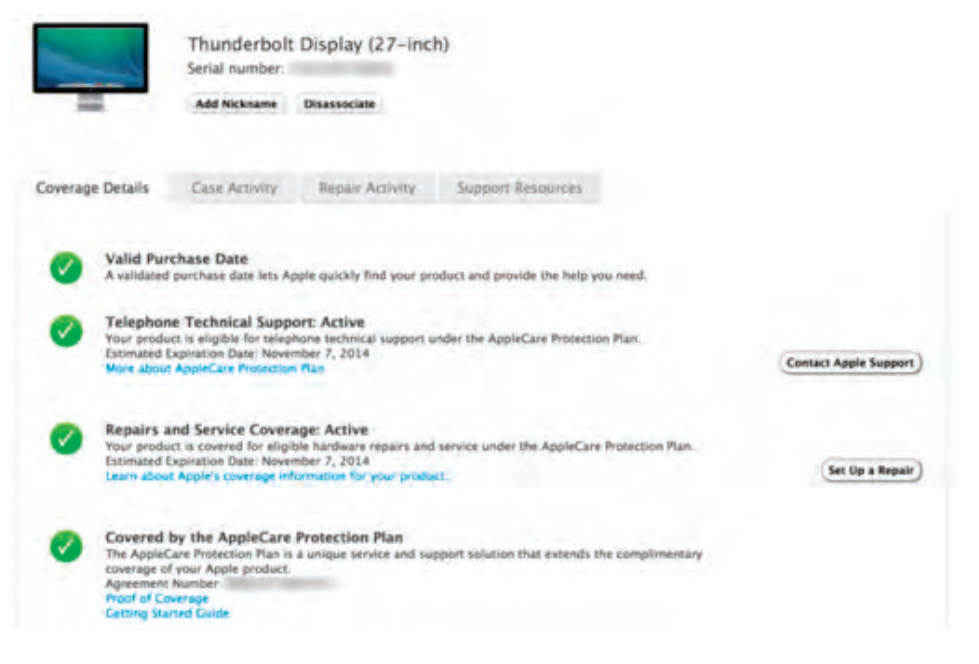

#### **Everything you ever bought**

If you've ever bought any hardware from Apple — whether from Apple's online store, or in an Apple retail store, but using your Apple  $ID -$  the company has a record of what you bought and when.

After you log in with your Apple ID and password, you'll get to the support profile itself. On the left, this page lists a list of your personal information: name, phone number, email addresses and postal address. (Tip: While you're there, you can edit the information.)

#### **Support-profile landing page**

On the right there's a list of every bit of hardware you've bought from

Apple. Below that list, you'll see a list of the support cases you've opened as well as repairs you've initiated.

As said above, as long as a purchase is associated with your Apple ID, Apple has a record of it. If you bought Apple hardware from another retailer, you can register that: Click Register & Add Products, and you'll be asked for a serial number. When you provide one, that item will be added to your list.

#### **Drilling down**

Click an item in your hardware list and you'll see information about it. This is a great place to start if you have problems with any hardware.

Each item listed on your Apple support profile gives you information about that item, its warranty coverage, and more.

The Support Resources tab is useful for troubleshooting. You'll find a number of FAQs, technical notes, links to downloads and other information that may help you solve your problem. The Communities is a waste of time, since too many participants there have uneducated

postings and too often lead you in the wrong direction.

If you need specific information, it is still best to contact a known knowledgeable Apple expert you trust (or call your local Apple User Group), and you can also click Case Activity, then Create a New Case with Apple.

#### **Initiating a new service case from within your support profile**

There's one more reason this support profile is useful. If you register all of your Apple products, it will serve as a handy list in case you need to contact an insurer when one of them is damaged or stolen. The support profile won't provide actual invoices, but it will show which models you owned.

If your hardware is working fine, you may never need to access this page. But when things go wrong with a Mac or iOS device, or if you just want to check your warranty coverage, they can make dealing with Apple's support team easier for everyone.

*~ PB Phoenix 9/14*

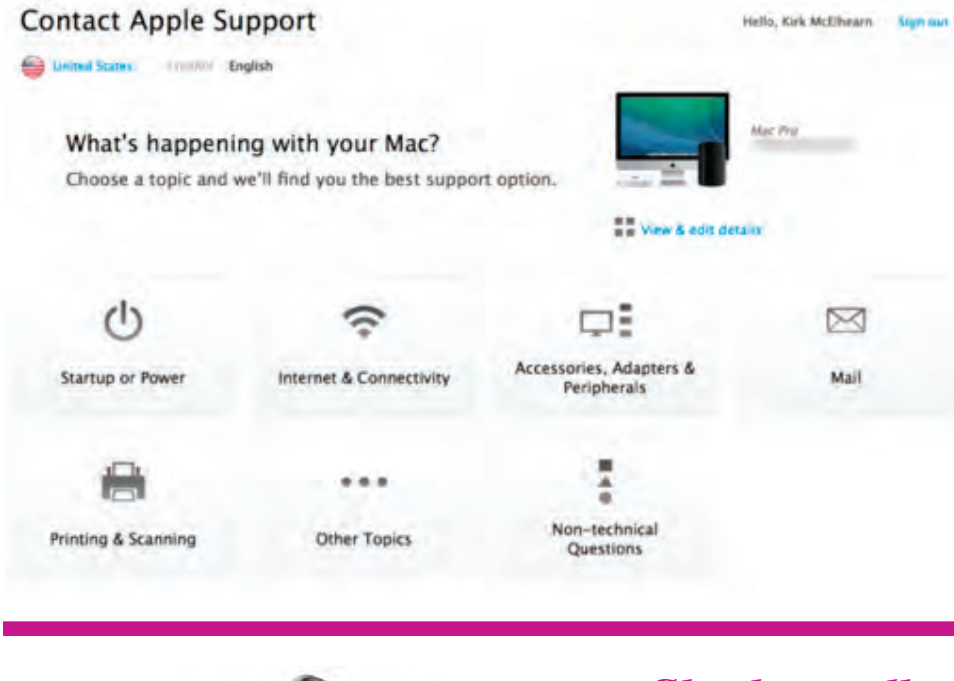

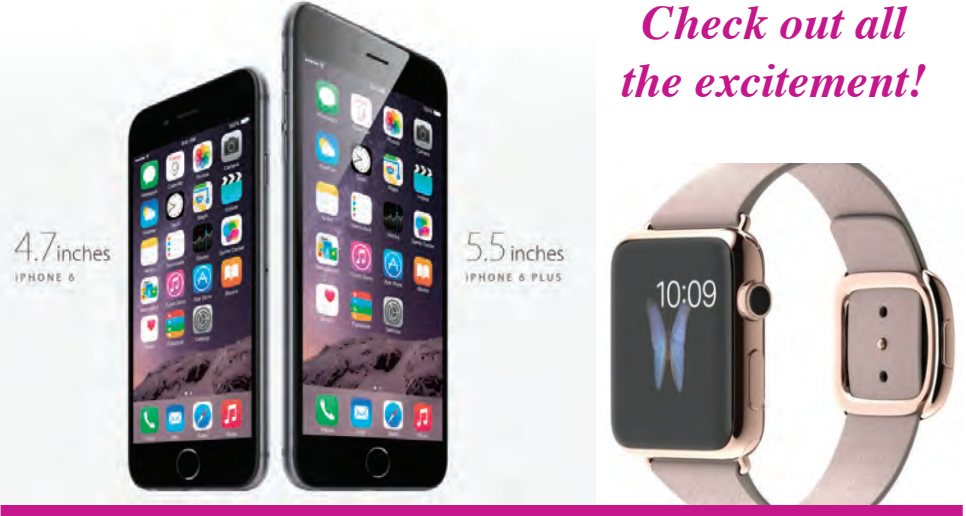

## **2015 MEMBERSHIP**

Joining the Treasure Coast Macintosh Users Group will keep you from missing out on the best Mac resource since the mouse — including the *Monthly Meetings • Newsletter • Special Interest Groups*  and more! Membership is just \$30 a year per family - getting your colorful newsletter by e-mail.

## **\$30 Yearly Dues**

**Check payable to: TCMUG** (or Treasure Coast Macintosh Users Group) **Mail to: 1819 SW Willowbend Lane • Palm City FL 34990**

\_\_ iPhone

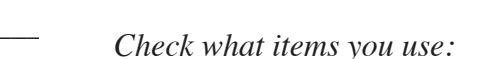

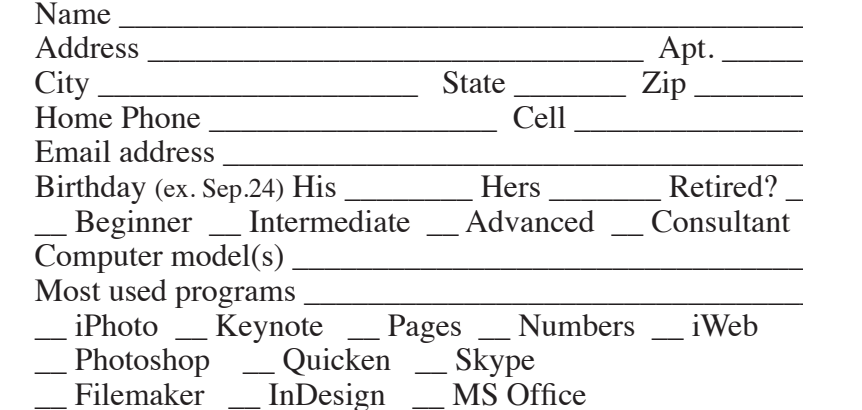

\_\_ Scanner

\_\_ Pages (layouts)

Keynote (slides) \_\_ Numbers (data)

- \_\_ iPad \_\_ iPod
- \_\_ iMovie \_\_ iChat

\_\_ iDVD

- - \_\_ Laptop \_\_ 2+ computers
	-
- \_\_ iTunes \_\_ iWeb
- Digital Camera

# Officers Helpline

*President & Newsletter* • Chris Kilbride 283-5646 [chris@tcmug.net](mailto:chris@tcmug.net) *Vice President & Publicity* • Mark Weinberg 465-4890 [mark@tcmug.net](mailto:mark@tcmug.net) *Secretary* **•** Kathy Finnerty 220-8691 [kathy@tcmug.net](mailto:kathy@tcmug.net) *Beginners SIG* • Carol Vertesch 283-0843 [carol@tcmug.net](mailto:carol@tcmug.net) *Hospitality* • Anita Farrell (after 12pm) 370-7167 [anita@tcmug.net](mailto:anita@tcmug.net) • Moe Goldy 340-0652 [moe@tcmug.net](mailto:moe@tcmug.net) • Guy Reer [guy@tcmug.net](mailto:guy@tcmug.net) *Photos & Graphics* • Richard Lewis 287-4948 [dick@tcmug.net](mailto:dick@tcmug.net) *Technical Advisor (Apple)* • Bob Jorritsma 398-0748 [bob@tcmug.net](mailto:bob@tcmug.net) *Video Production* • Bill Farrell (after 12pm) 370-6407 [bill@tcmug.net](mailto:bill@tcmug.net) 924-1084 (MagicJack) *Member At Large* • Tom Stout 288-3737 [tom@tcmug.net](mailto:tom@tcmug.net) *Palm Beach Liaison* • Dave Sochrin [dave@tcmug.net](mailto:dave@tcmug.net)

 283-5646 [chris@tcmug.net](mailto:chris@tcmug.net) *iDVD* • Bob Jorritsma *InDesign* • Chris Kilbride *Internet •* Bob Jorritsma 924-1084 (MagicJack) *OS X •* Bob Jorritsma 398-0748 [bob@tcmug.net](mailto:bob@tcmug.net) *Websites •* Bob Jorritsma

- *Comcast* Bill Farrell after 12PM 370-6407 [bill@tcmug.net](mailto:bill@tcmug.net)
- *DropBox* Bill Farrell after 12PM 370-6407 [bill@tcmug.net](mailto:bill@tcmug.net)
- *FileMaker*  Chris Kilbride
	-
	- 398-0748 [bob@tcmug.net](mailto:bob@tcmug.net)
- *iMovie* Bill Farrell after 12PM 370-6407 [bill@tcmug.net](mailto:bill@tcmug.net)
	- 283-5646 [chris@tcmug.net](mailto:chris@tcmug.net)
	- 398-0748 [bob@tcmug.net](mailto:bob@tcmug.net)
- *MagicJack* Bill Farrell after 12PM 370-6407 [bill@tcmug.net](mailto:bill@tcmug.net)
	-
- *Photos & Graphics*  Dick Lewis 287-4948 [dick@tcmug.net](mailto:dick@tcmug.net)
	- 398-0748 [bob@tcmug.net](mailto:bob@tcmug.net)
	- Tom Stout 288-3737 [tom@tcmug.net](mailto:tom@tcmug.net)

# **2014 CALENDAR**

**Jan. 16 • Feb. 20**

**March 20 • April 17** 

**May 15 • June 19** 

**July 17 • Aug. 21** 

**Sept. 18 • Oct. 16** 

## **Nov. 20 • Dec. 18**

*\*All located at the Children's Services Council Auditorium*

**• MONTHLY VIDEOS • [http://www.youtube.com/user/](http://www.youtube.com/user/tcmug/videos) tcmug/videos**

 **• BOARD OF DIRECTORS • Friday - Sept. 19 @ Chris'**

**MEETING LOCATION Children's Services Council • Stuart**

**101 SE Central Parkway, Stuart • (772) 283-5646** • **Green building between Bridges Montessori & Unity Church.**

**West Palm Beach Apple Store - Gardens Mall: <http://www.apple.com/retail/thegardensmall/> West Palm Beach Apple Store - Wellington Green: <http://www.apple.com/retail/wellingtongreen/>**

> **Find Out How: <http://www.apple.com/findouthow/mac/>**

**iPad User Guide for iOS 7 Software • 157 pages [http://manuals.info.apple.com/MANUALS/1000/MA1595/en\\_US/ipad\\_user\\_guide.pdf](http://manuals.info.apple.com/MANUALS/1000/MA1595/en_US/ipad_user_guide.pdf)**

**iPhone User Guide for iOS 7 Software • 157 pages [http://manuals.info.apple.com/MANUALS/1000/MA1565/en\\_US/iphone\\_user\\_guide.pdf](http://manuals.info.apple.com/MANUALS/1000/MA1565/en_US/iphone_user_guide.pdf)**

*A variety of programs for Beginners to Advanced Mac enthusiasts.* 

#### **MEETING INFO (772) 283-5646 <http://www.tcmug.net>**

*Dues may be paid in person (cash or check), by mail or credit card (tcmug.net)*

**MAILING ADDRESS Treasure Coast Macintosh Users Group (TCMUG)** 1819 SW Willowbend Lane Palm City FL 34990

**<http://tinyurl.com/clq2mkk>**